# **CAHAN User Account Setup**

The new California Health Alert Network (CAHAN) is hosted on the Everbridge system. The CAHAN User Portal is **ONLY** for updating your e‐mail, phone, and address contact information. There is no longer a CAHAN portal to view alerts or any other messages, files, or detail. The **ONLY** action that can be done on the new CAHAN User Portal is to update your contact information.

The contact methods you enter (phone, e‐mail, and text capable smartphones) will be the devices and methods by which you will receive CAHAN alerts.

## **A. You will receive an e‐mail with subject line "CAHAN Member Portal Registration":**

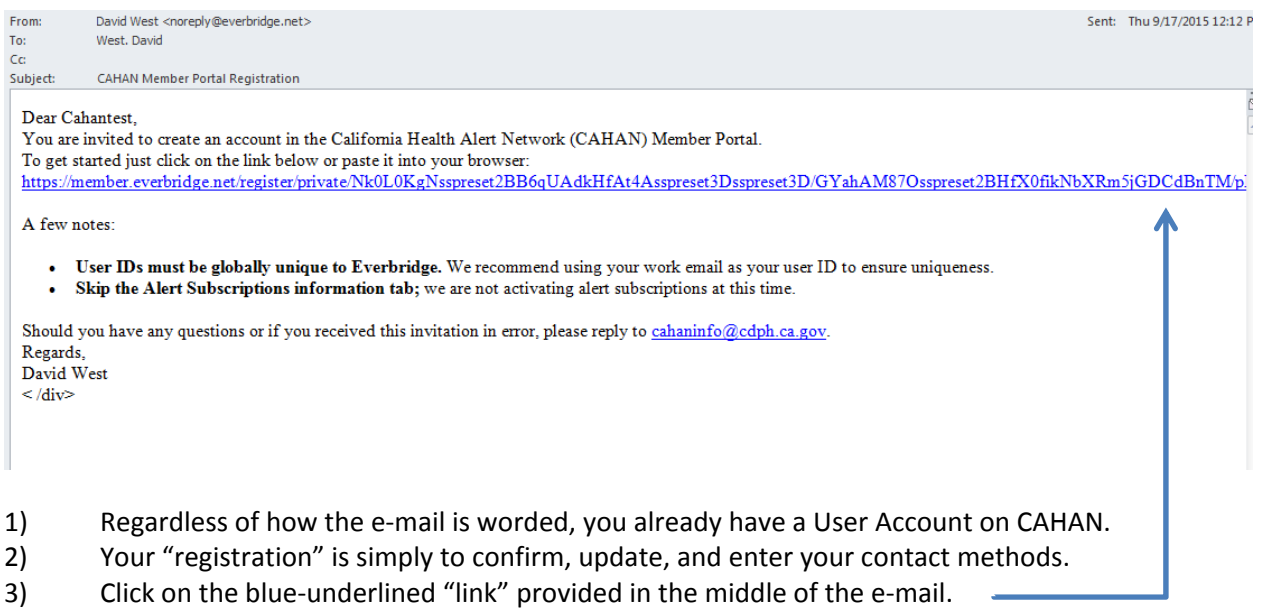

## **B. Your internet browser will open to the CAHAN "Sign up" window.**

Your First name, Last name, and registration e-mail are already displayed

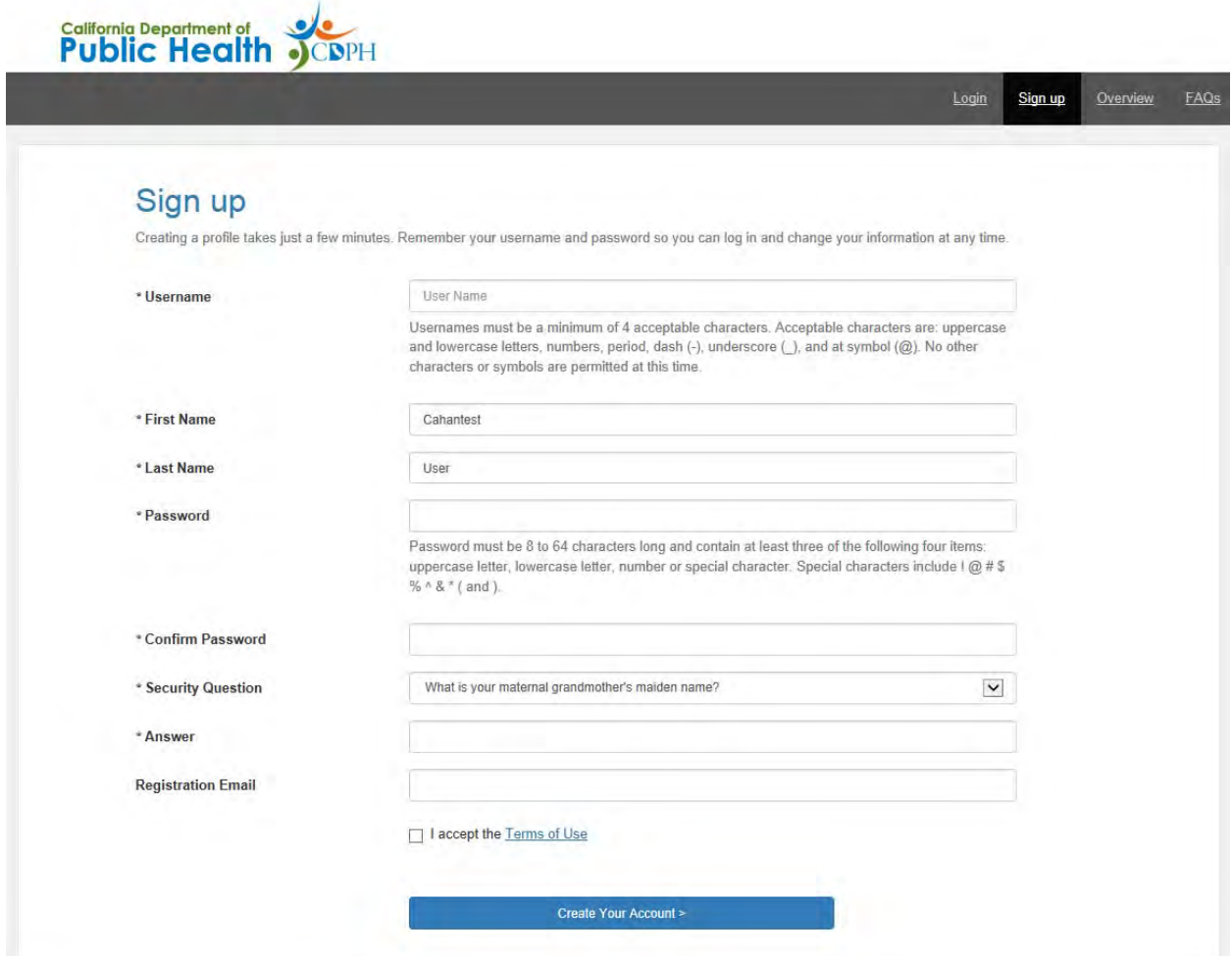

You will need to create:

- 1) A Username (recommend your registration e-mail).
- 2) A password (format is described on screen) and confirm it.
- 3) Select a security question and provide an answer (recommend all lower‐case and one word)

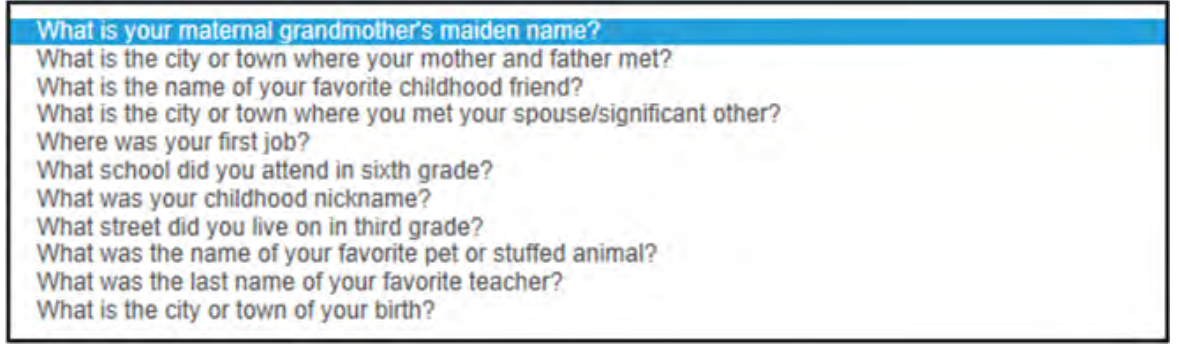

Click on the **Chick on the Click on the Section Create Your Account**: **Click Button at the bottom of the page when done.** 

# **C. The "My Profile" page will display:**

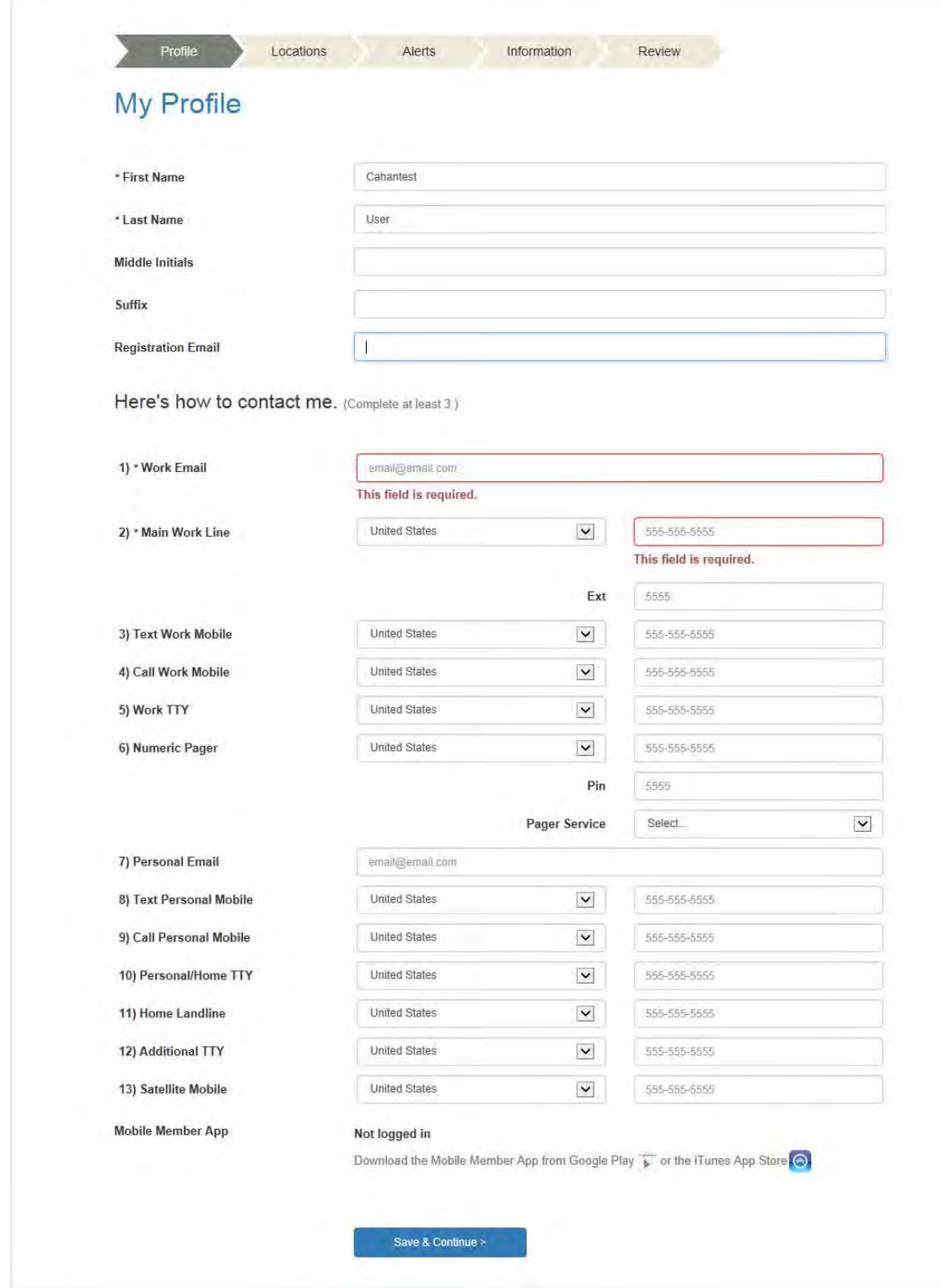

Enter appropriate phone numbers and e‐mail addresses for the way you want to be contacted. A Work e-mail (already entered) and Main Work Line phone number are required.

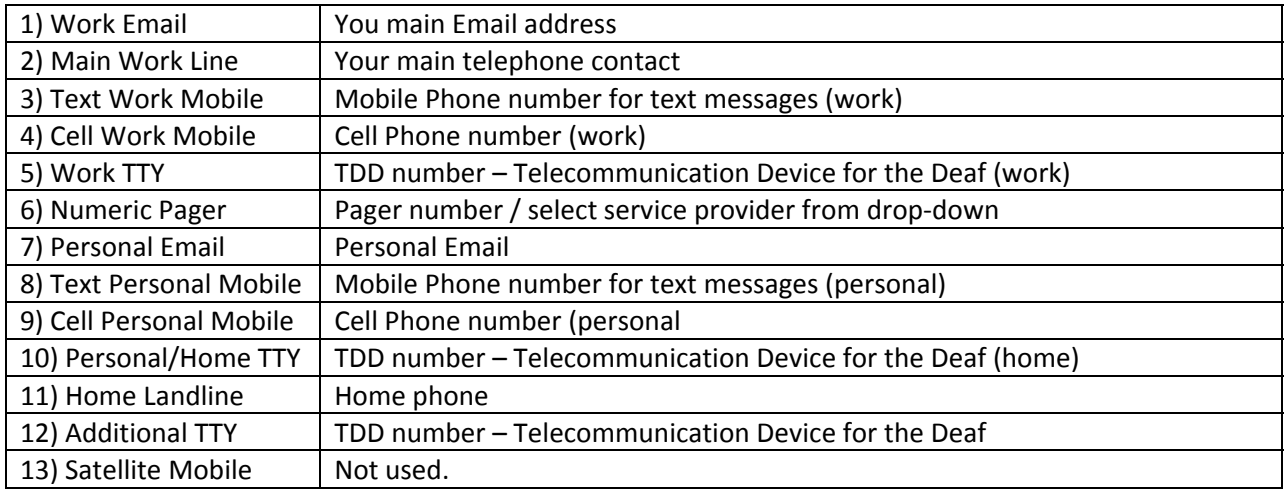

Click the **Save & Continue** > button at the bottom of the page when done.

You must enter at least 3 methods of phone, text, and e‐mail contacts or you will see the following error message:

Please enter at least 3 contact path(s)

# **D. The "My Locations" page will display:**

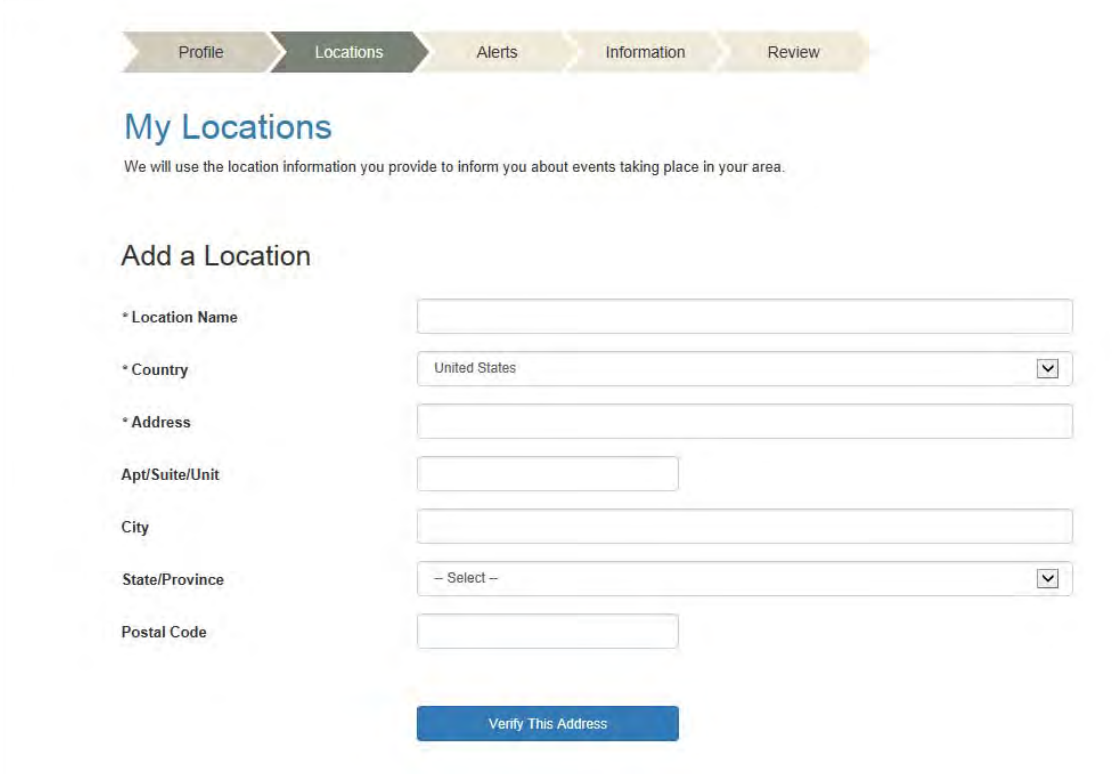

You can enter multiple locations.

Enter a location name, such as "Work" or "Home."

Enter a complete address with number, street, city, state, and zip code.

Click on **Verify This Address** 

A confirmation map will display with the location selected:

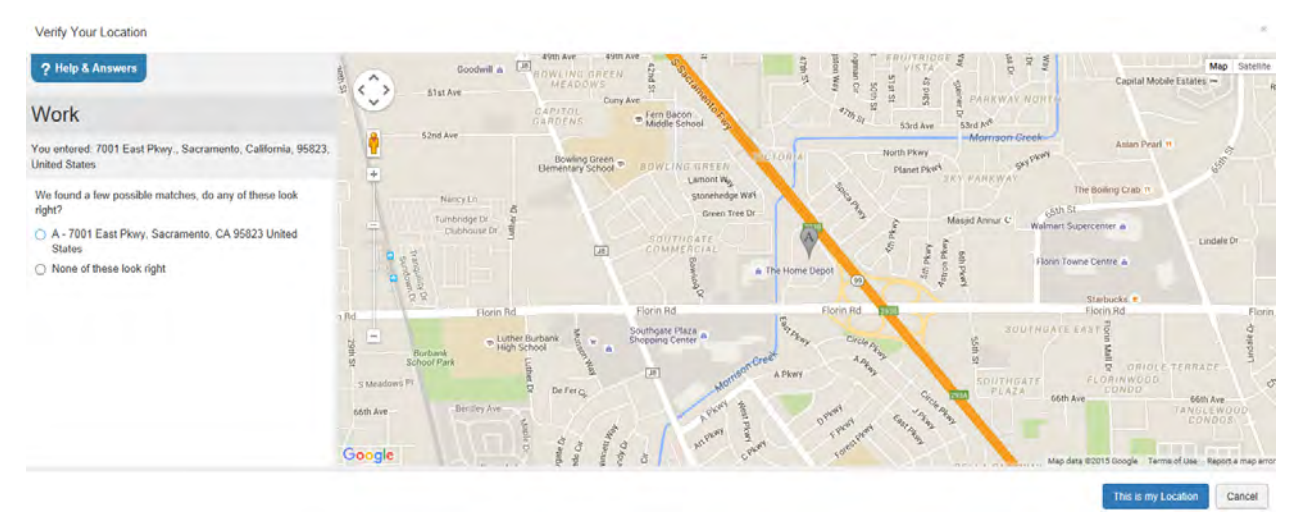

On the left of the map is a list of possible location matches, with the current location on the map listed first. If the location shown on the map is correct, click on the address in the list, then click on:

This is my Location If the location is not correct, select "None of these look right." You will see:

### None of these look right

- ◯ Show us drag the pin to your location
- ◉ Continue anyway use the address as entered

You can select "Show us – drag the pin to your location"; and then move the pin to the correct location on the map; or select "Continue anyway – use address as entered" to skip this step.

You can enter multiple locations – for work, home, etc. When finished, Click on "Save & Continue."

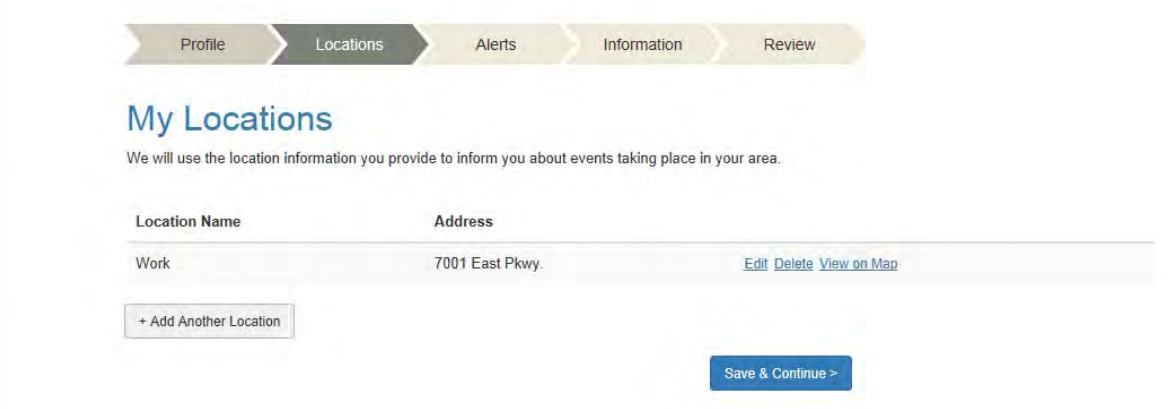

**E. The next screen that displays is the "My Alert Subscriptions" screen.** This feature is not used in CAHAN, so simply click on the "Skip this" button at the bottom.

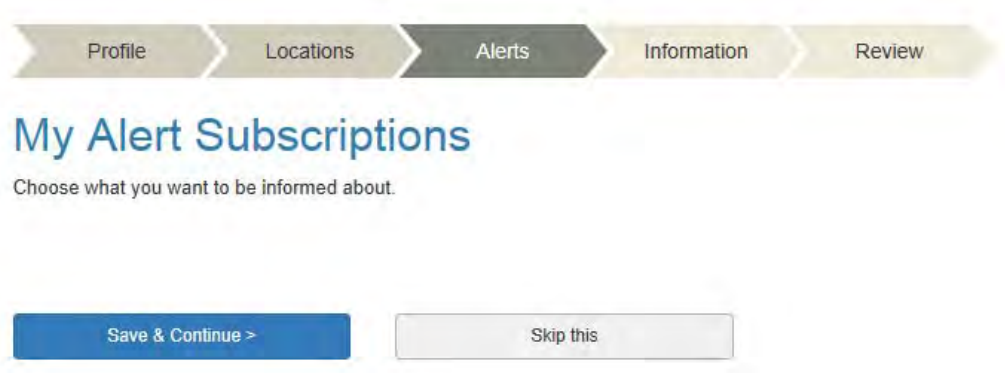

## **F. The next screen that displays is the "My Information" screen.**

On the Information screen there are several categories of information you may enter. It is not required for you to enter any information, this screen is optional. Grayed out items cannot be changed.

Categories include:

Subject Matter Expertise Local Required Positions (no changes allowed) Hospital Required Positions (no changes allowed) Languages Professional Licenses Specialties Facility Type

If you enter data, click the "Save & Continue >" button at the bottom of the screen. If no entries are made, click the "Skip this" button to continue.

Save & Continue >

Skip this

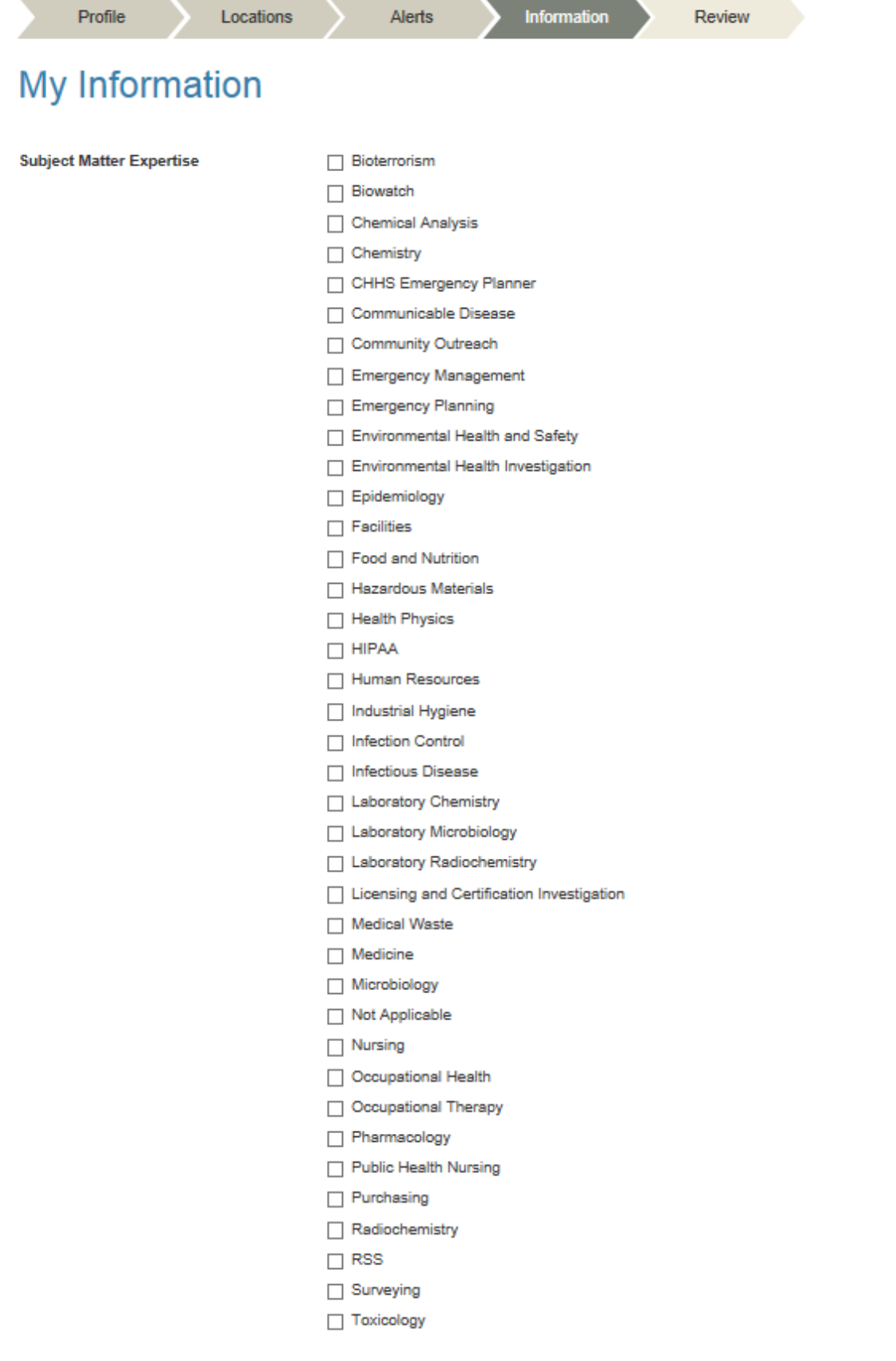

**Local Required Position** 

- CD Controller
- CHEAC/Health Executive
- Environmental Health Director/CCDEH
- Epidemiologist
- HAN Coordinator
- Health Officer
- HPP Coordinator
- Immunization Coordinator
- LEMSA Administrator
- LEMSA Medical Director
- MCM Coordinator
- Mental/Behavioral Health Director
- $\Box$  MHOAC
- Not Applicable
- Pan Flu Coordinator
- PHEP Coordinator
- Public Health Laboratory Director
- Public Health Nursing Director
- Public Information Officer
- TB Controller

#### **Hospital Required Position**

#### Hospital Administration

- Hospital Emergency Management Coordinator
- Hospital HAN Coordinator
- Hospital Infection Control Practitioner
- Hospital Safety/Security Officer
- Not Applicable

#### Languages

- American Sign Language
- $\Box$  Arabic
- $\Box$  Armenian
- $\Box$  Burmese
- $\Box$  Cambodian
- Chinese Shanghainese
- Chinese-Cantonese
- Chinese-Mandarin
- $\Box$  Dutch
- $\Box$  English
- Farsi-Persian-Iranian
- $\Box$  French
- $\Box$  German
- $\Box$  Greek
- $\Box$  Gujrati
- $\Box$  Hebrew
- $\Box$  Hindi
- $\Box$  Hmong
- Hungarian
- $\Box$  Indian
- $\Box$  Italian
- $\Box$  Japanese
- $\Box$  Korean
- $\Box$  Liberian
- $\Box$  Navajo
- Palauan
- $\Box$  Persian
- $\Box$  Polish
- $\Box$  Portuguese
- $\Box$  Punjabi
- Romanian
- $\Box$  Russian
- Serbo-Croatian
- Somali Bantu
- $\Box$  Spanish
- $\Box$  Tagalog
- □ Tongan
- $\Box$  Turkish
- $\Box$  Vietnamese

#### **Professional Licenses**

- Animal Control Officer/Humane Officer
- Certified Emergency Manager
- Certified Hazardous Materials Manager
- Certified Health Physicist
- Certified Industrial Hygienist
- Chaplain
- Clinical Chemist Scientist
- Clinical Laboratory Scientist
- Clinical Microbiologist Scientist
- Clinical Toxicologist Scientist
- Community Emergency Response Team (CERT) Member
- $\Box$  Dentist
- □ Disaster Service Worker
- Doctor of Osteopathy
- □ Educator
- Emergency Medical Technician (EMT)
- HAM Radio Operator
- Hazardous Waste Operations and Emergency Response (HAZWOPER)
- Law Enforcement (POST Certification)
- □ Licensed Clinical Social Worker (LCSW)
- | Licensed Vocational Nurse
- Marriage and Family Therapist (MFT)
- $\Box$  Medical Doctor
- Nurse Practitioner
- Paramedic
- $\Box$  Pharmacist
- Physician Assistant
- Professional Engineer
- Professional Geologist
- Psychologist
- Public Health Microbiologist
- Public Health Nurse
- Registered Environmental Health Specialist
- Registered Nurse
- Toxicologist (Board Certified)
- □ Translator
- $\Box$  Veterinarian
- Veterinary Assistant

#### Specialties

- $\Box$  Allergy and Immunology
- Anesthesiology
- $\Box$  Blostatistics
- $\Box$  Bloterrorism
- $\Box$  Blowatch
- $\Box$  Cardiology
- Chemical Dependency
- Clinical Nursing
- Colon and Rectal Surgery
- Communicable Disease
- $\Box$  Critical Care Nursing
- $\Box$  Dermatology
- Emergency Management
- Emergency Medicine
- Emergency Planning
- $\Box$  Engineering
- Environmental Health and Safety
- $\Box$  Epidemiology
- Food and Nutrition
- General Practice Medicine
- Hazardous Materials
- $\Box$  Health and Safety
- Health Physics
- $\Box$  Hospice
- Industrial Hygiene
- Infectious Disease
- $\Box$  Internal Medicine
- $\Box$  Laboratory Chemistry
- Laboratory Microbiology
- □ Laboratory Radiochemistry
- Medical Genetics
- Neurological Surgery
- $\Box$  Neurology
- $\Box$  Nuclear Medicine
- Obstetrics and Gynecology
- $\Box$  Occupational Health
- Ophthalmology
- Orthopedic Surgery
- $\Box$  Osteopathy
- $\Box$  Other
- Otolaryngology
- $\Box$  Pathology
- $\Box$  Pediatrics
- Pharmacology
- Physical Medicine and Rehabilitation
- $\Box$  Physical Therapy
- Plastic Surgery
- Preventive Medicine
- Psychiatry
- Psychology
- Public Information Officer
- $\Box$  Radiology
- Regulator
- Risk Assessor
- $\Box$ RSS
- 
- Sanitary Engineering
- School Nursing
- $\Box$  Surgery
- Thoracle Surgery
- $\Box$  Toxicology
- $\Box$  Urology
	- $\Box$  Utilities
- $\Box$  Veterinary Medicine
- $\Box$  Volunteer

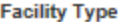

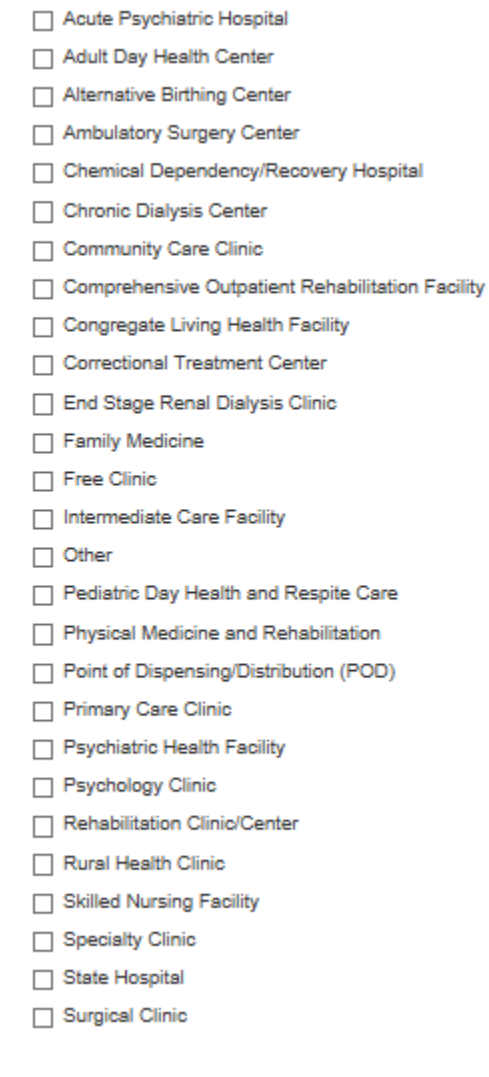

Save & Continue >

Skip this

**G. The last screen is the review screen.** It will display all of the data you have entered. If any data is incorrect, there is an **Edit** hotlink on each information type that will allow you to change the data for that information element.

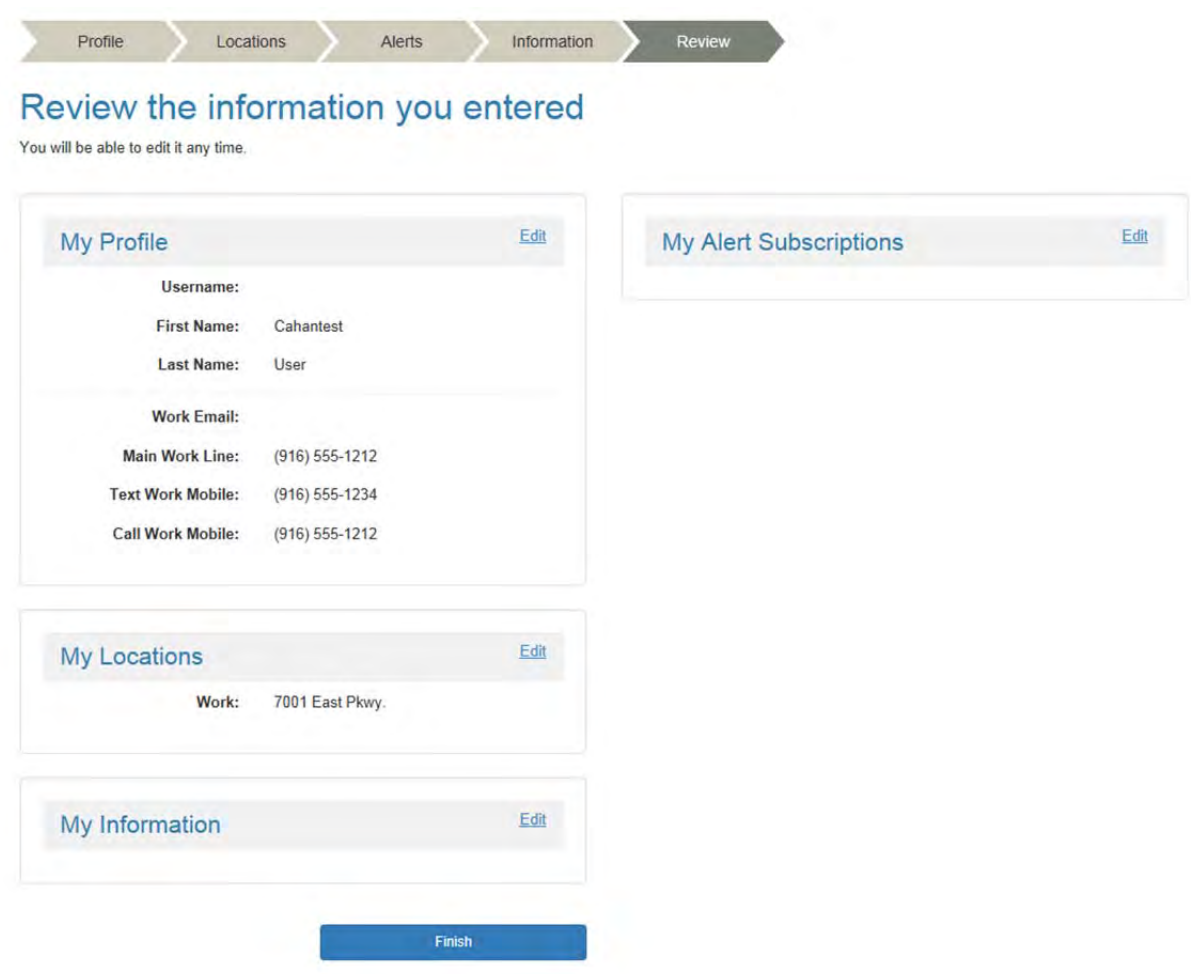

When you are satisfied that the information is correct, click on the "Finish" button at the bottom.

You are done. Whenever you return to your user profile, you will be presented with a profile review screen that will allow you to select the information element to Edit.

# **H. To Change or update your User Profile after this, go to:**

https://member.everbridge.net/index/892807736722952#/login

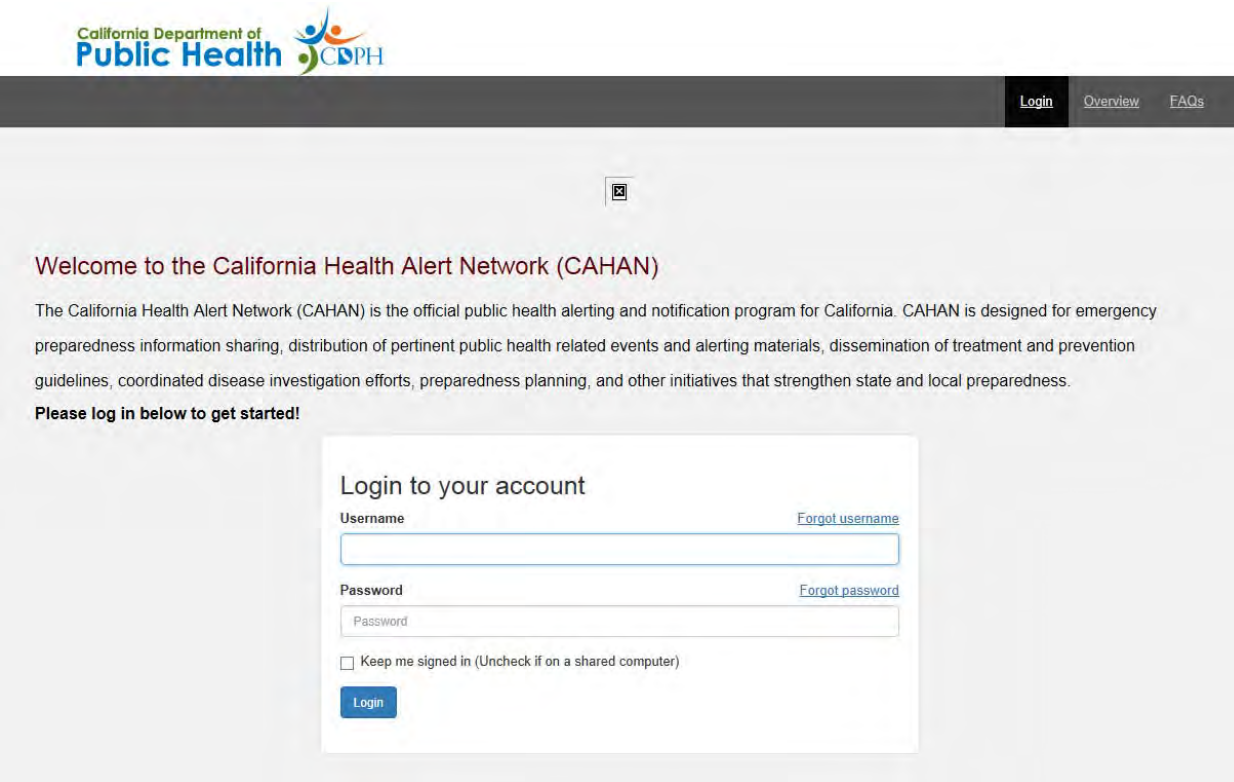

Enter your Username and Password. If you have forgotten either, click on the appropriate on‐screen link. Once you are logged in you will see the Profile review and edit screen:

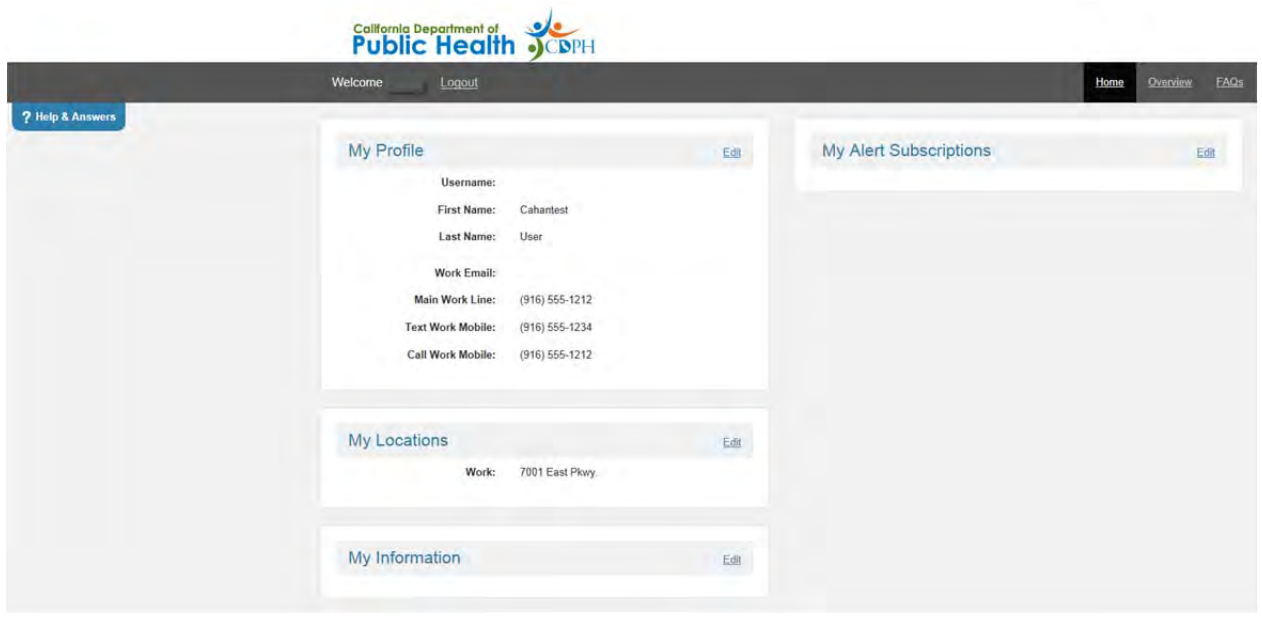